# APPLICATION GUIDE – APPLICANTS FOR MSC PROGRAMMES

This guide helps you through the application process step-by-step when you apply for an MSc programme at the IT University of Copenhagen. You can also use the guide as a reference tool. You apply online via the <u>Application Portal</u>. Please see the separate instructions on how to log in to the Application Portal (available at itu.dk).

# CONTENTS

Click on the link below to go to the topic you are looking for:

| Technical requirements for attached documents/files | 2 |
|-----------------------------------------------------|---|
| Select type of education and start application      | 2 |
| Online help in the application portal               |   |
| Navigating the application form                     | 4 |
| Data collection from Danish universities            |   |
| How to upload documentation?                        | 6 |
| Applying for more than one course?                  |   |
| More applications – re-using documentation          |   |
| More applications – prioritising applications       | 8 |
| Receipt for submitted application                   |   |
| Need more help?                                     | 8 |
| After you apply – what happens?                     | 9 |
| Track your application status                       |   |
| Upload of additional documentation upon request     | 9 |
|                                                     |   |

# TECHNICAL REQUIREMENTS FOR ATTACHED DOCUMENTS/FILES

Before you start your application, make sure that you have your documentation ready. Learn more about the requirements for documentation on our website.

- Documentation must be uploaded in PDF.
- Each PDF file cannot exceed 10 MB.
- All pages in your diploma (incl. grades/marks) must be compiled in one PDF file. If you scan your documents, please set your scanner to scan multiple pages into one file.
- When you scan your documents, you must set your scanner to scan text (as opposed to images) to make sure that the file will not exceed the 10 MB.
- All pages in your document must have the same viewing orientation to make sure that they can be opened and read directly on the computer screen (they should not be horizontal or upside down).
- Documentation must be uploaded under the question to which it belongs.

# SELECT TYPE OF EDUCATION AND START APPLICATION

When logged in to the Application Portal (see separate login guide), you will see the page "Personalized Home/Create application" or "Personalized Home/See status of applications".

Choose the tab "Create application" to start your application:

| < | Uddannelses- og<br>Forskningsministeriet                  |                                                                                                    |                            |                           |
|---|-----------------------------------------------------------|----------------------------------------------------------------------------------------------------|----------------------------|---------------------------|
|   |                                                           |                                                                                                    |                            |                           |
| A | O0251 Personaliz                                          | zed Home/See the status of appl                                                                                                    | ications                   |                           |
|   | The tab 'Create application<br>The tab 'See status of app | start page on the common application portal.<br>'shows the offers to which you can apply for adm<br>lications' allows you to follow your already submit<br>you to read messages from the caseworkers. |                            |                           |
|   | Create application                                        | Exchange – not available during this intake                                                                                                    | See status of applications | Messages User Information |
|   | Institution                                               | Education name                                                                                                    | Status                     |                           |
|   | No data to display.                                       | Click on the tab "Create ap                                                                                                    | plication"                 |                           |

In the section "Create application" choose the institution "IT University in Copenhagen", the appropriate "Type of education" and click "Search".<sup>1</sup>

As an MSc applicant, choose "Master" as type of education.

<sup>&</sup>lt;sup>1</sup> If you landed on the page "Create application" via the link for the specific type of education at itu.dk, the field "Institution name" and "Type of education" may be pre-filled.

| Create ap                                                                                                    | plication See status of applica                       | tions Messages User Information                                                      |
|----------------------------------------------------------------------------------------------------|-------------------------------------------------------|--------------------------------------------------------------------------------------|
| Applicant                                                                                                    | t                                                     |                                                                                      |
| First name                                                                                                    | e: Test                                               | WAYF Telephone no.:                                                                  |
| Last name                                                                                                    | e: Testesen                                           | WAYF Mail address: dingsedanstest@gmail.com WAYF                                     |
| Gender:                                                                                                    | Male                                                  | DANS                                                                                 |
| Citizenship                                                                                                    | p: DK                                                 | DANS 1. Choose IT University of Copenhagen (if not pre-filled)                       |
| Civil reg. r                                                                                                    | no.: 1111111111                                       | WAYF 2. Choose Master as type of education (if not pre-filled)                       |
| Date of bi                                                                                                    | irth: 11-11-1911                                      | DANS DANS                                                                            |
| * Type of<br>Search Ro                                                                                                    | ion name: IT University of Copen<br>education: Master | Start of study from:     to     to     Search     Move on to creation of application |
|                                                                                                    |                                                       |                                                                                      |
| Contraction of the local division of the local division of the loc | ype of education                                      | Education name                                                                       |
| M                                                                                                    | laster                                                | Test: MSc in Games, Technology Track                                                 |
| M                                                                                                    | laster                                                | MSc in Digital Design and Interactive Technologies                                   |

Under "Search Results", you will find all available MSc programmes:

| Choose  | e education   | al and training             |           |                              |              |                  |                  |   |
|---------|---------------|-----------------------------|-----------|------------------------------|--------------|------------------|------------------|---|
| * Insti | tution name:  | IT University of Copenhagen | •         | Education name:              |              |                  |                  |   |
| * Туре  | of education: | Master                      | v         | Start of study from:         | 1            | to to            | 10               |   |
|         |               |                             |           |                              |              |                  | Search           |   |
|         |               |                             |           |                              | 2. Mov       | re on to creatio | n of application |   |
| Search  | Results       |                             | -         |                              |              |                  |                  | • |
| Select  | Type of educa | Han                         | Education |                              |              |                  |                  |   |
| Select  | Master        | uon                         |           | ; in Games, Technology Tra   | ck           |                  |                  |   |
|         | Master        |                             |           | gital Design and Interactive |              |                  |                  |   |
| 1.      |               |                             |           |                              |              |                  |                  |   |
|         |               | 1.                          | Choose    | the MSc programm             | me that you  | want to a        | pply for         |   |
|         |               | 2.                          | Click "M  | love on to creation          | of applicati | on" to pro       | ceed             |   |
|         |               |                             |           |                              |              |                  |                  |   |
|         |               |                             |           |                              |              |                  |                  |   |

When you have chosen the MSc programme, click on "Move on to creation of application" highlighted above (read more about navigating the application form below).

# ONLINE HELP IN THE APPLICATION PORTAL

The Application Portal has a help function in the right section of the browser. Click on the question mark to open the function and click on the book icon to close it:

| Utdaneather og                                                                   |                                                                                                    |                                 |                      |                          |                | Log out |
|----------------------------------------------------------------------------------|----------------------------------------------------------------------------------------------------|---------------------------------|----------------------|--------------------------|----------------|---------|
| Welcome to your person<br>The tab 'Create applicat'<br>The tab 'See status of an | alized Home/See the sta<br>al start page on the common applicat<br>or/shows the offers to which you can<br>plications' allows you to follow your a<br>is you to read messages from the cas | tion portal.<br>apply for admis | asion.               |                          |                |         |
| Create application                                                               | See status of applications                                                                                                    | Messages                        | User Information     |                          |                |         |
| Applicant                                                                        |                                                                                                    |                                 |                      |                          |                |         |
| First name:                                                                      | Test                                                                                                    | WAYE                            | Telephone no.:       |                          |                |         |
| Last name:                                                                       | Testeson                                                                                                    | WAYE                            | Mail address:        | dingsedanstest@gmail.com | WAYF           |         |
| Gender:                                                                          | Male                                                                                                    | DANS                            |                      |                          |                |         |
| Citizenship:                                                                     | DK                                                                                                    | DANS                            |                      |                          |                |         |
| Civil reg. no.:                                                                  | 1111111111                                                                                                    | WAYE                            |                      |                          |                |         |
| Date of birth:                                                                   | 11-11-1911                                                                                                    | DANS                            |                      |                          |                |         |
| Choose education                                                                 | onal and training                                                                                                    |                                 |                      |                          |                |         |
| * Institution name:                                                              | IT University of Copenhagen                                                                                                    | ٣                               | Education name:      |                          |                |         |
| * Type of education                                                              | Master                                                                                                    | ٧                               | Start of study from: | 🚯 to                     | 60             |         |
|                                                                                  |                                                                                                    |                                 |                      |                          | Search         |         |
|                                                                                  |                                                                                                    |                                 |                      | Move on to creation      | of application |         |

| Distancebers og<br>Forskningerninsteriet                         |                                                                                                    |                                     |                                         |                          |          | Log out                                                                                                    |
|------------------------------------------------------------------|----------------------------------------------------------------------------------------------------|-------------------------------------|-----------------------------------------|--------------------------|----------|----------------------------------------------------------------------------------------------------|
| AO0251 Person                                                    | alized Home/See the sta                                                                                                    |                                     | lications                               |                          |          | Contact and support<br>The digital application                                                                                |
| The tab 'Create applicati<br>The tab 'See status of a            | al start page on the common applicat<br>ion'shows the offers to which you can<br>oplications' allows you to follow your<br>vs you to read messages from the cas | apply for admis<br>already submitte | ssion.<br>ed applications.              |                          |          | forsh<br>The application system is constructed                                                                                |
| Create application                                               |                                                                                                    | Messages                            | User Information                        |                          |          | vm approximation yskem is considered<br>with 4 tabs:<br>• Create application<br>• Create application exchance (not yet        |
| Applicant<br>First name:                                         |                                                                                                    |                                     | Telephone no.:                          |                          |          | in use)<br>- See status of application<br>- Nessages                                                                          |
| Last name:                                                       | Test<br>Testesen                                                                                                    | WAYF                                |                                         | dingsedanstest@gmail.com | WAYF     | Information and puidance about the<br>different types of programmes may be                                                    |
| Gender:<br>Citizenship:                                          | Nale<br>DK                                                                                                    | DANS                                |                                         |                          |          | found at the university to which you<br>apply to be admitted.                                                                 |
| Civil reg. no.:<br>Date of birth:                                | 111111111111111111111111111111111111111                                                                                                    | DANS                                |                                         |                          |          | Create application<br>When creating an application, first<br>choose university and type of<br>programme. Click "Search" which |
|                                                                  | onal and training                                                                                                    |                                     |                                         |                          |          | shows you the list of programmes.<br>You can search through the list of<br>programmes by typing a word in the                 |
| <ul> <li>Institution name:</li> <li>Type of education</li> </ul> |                                                                                                    | •                                   | Education name:<br>Start of study from: | to to                    | B        | search box above each column. If you<br>do not want to complete your entre<br>application at once you may save your           |
|                                                                  |                                                                                                    |                                     |                                         |                          | Search   | application in draft form in the system.<br>See status of applications<br>This is wher you can see all the                    |
|                                                                  |                                                                                                    |                                     |                                         | Move on to creation of   | lication | applications you have created -                                                                                               |

#### NAVIGATING THE APPLICATION FORM

The digital application form comprises a series of sections shown by a process bar in the top of the form. You must go through the process step-by-step (see below).

**Please note** that you cannot use the navigation buttons in your browser to navigate back and forth in the application form. You have to click on the process bar to navigate:

| •                  |        |                          |                                |                  |                  | Next |  |
|--------------------|--------|--------------------------|--------------------------------|------------------|------------------|------|--|
| Collection of data | Person | Applied education/course | Requirements and prerequisites | Show application | Send application |      |  |

Questions marked with a star are mandatory questions:

| ellection of data Person Applied education/course Requirement | s and prerequisites Show application Send application Next |
|---------------------------------------------------------------|------------------------------------------------------------|
| * Date of birth                                               | 11-11-1911                                                 |
| * Gender                                                      | м                                                          |
| * Citizenship                                                 | Denmark (DK)                                               |
| * Telephone                                                   |                                                            |
| * Communication language                                      | English <b>v</b>                                           |
| * Do you currently have an address in Denmark?                | O Yes O No                                                 |

### DATA COLLECTION FROM DANISH UNIVERSITIES

If you are or have been a student at one of the universities on the list, the Application Portal can collect your official transcript directly from the university in question.

- Choose appropriate universities (ITU will always be checked).
- Click on "Collect data".

If you are not currently or have never been a student at one of the listed universities, move on to the next step in the process bar (click "Next").

| Collec                            | tion of data P                                                     | erson A                    | oplied education/cour                        | se Requirements and prerequisit                                                                     | es Show application | Send application | Next         |
|-----------------------------------|--------------------------------------------------------------------|----------------------------|----------------------------------------------|----------------------------------------------------------------------------------------------------|---------------------|------------------|--------------|
| If you v<br>Click the<br>The coll | vish to collect data<br>e button "Collect d<br>lected data will be | a from mor<br>lata" to sta | e than the institution<br>rt the collection. | stitutions, you can collect docume<br>to which you are applying, please<br>ents and prerequisites". |                     |                  | boxes below. |
| Coll                              | ect data                                                           |                            |                                              | Time of collection                                                                                  |                     |                  |              |
| 1                                 | ITU , IT Universi                                                  | ity of Cope                | nhaqen                                       | Not downloaded.                                                                                     |                     |                  |              |
|                                   | AU , Aarhus Univ                                                   |                            |                                              | Not downloaded.                                                                                     |                     |                  |              |
|                                   | CBS, Copenhage                                                     | en Busines                 | s School                                     | Not downloaded.                                                                                     |                     |                  |              |
|                                   | DTU , Technical                                                    | University                 | of Denmark                                   | Not downloaded.                                                                                     |                     |                  |              |
|                                   | KADK , The Roya<br>Arts, Schools of<br>Conservation                |                            |                                              | Not downloaded.                                                                                     |                     |                  |              |
|                                   | KU , University o                                                  | of Copenha                 | gen                                          | Not downloaded.                                                                                     |                     |                  |              |
|                                   | RUC , Roskilde U                                                   | Iniversity                 |                                              | Not downloaded.                                                                                     |                     |                  |              |
|                                   | SDU , University                                                   | of Southe                  | n Denmark                                    | Not downloaded.                                                                                     |                     |                  |              |
|                                   | AAU , Aalborg Ui                                                   | niversity                  |                                              | Not downloaded.                                                                                     |                     |                  |              |

When initiating "Collect data", the status changes to "Retrieving data". After about half a minute, the status will be updated with the result of the data collection. If it was successful, date and time for the data collection is displayed. If it was unsuccessful, a reason is displayed next to the university you attempted to collect data from.

It is possible to move on as the system fetches your data. A red text with the status will be displayed at the top of the application form:

- ▲ Collection of data is still in progress...
- 🛦 Collection of data is complete, check out 'Requirements and prerequisites' that your documents are uploaded!
- Collection of data failed, check the error under 'Collection of data'!

If the data collection was successful for current or completed educations, the transcripts will eventually be displayed under "Requirements and prerequisites". Please note that self-registered users cannot open and view the transcripts until one of the universities verifies their user identity. The system shows a red text saying: "Data regarding completed and not-completed educations have been retrieved, but are not visible before your identity is confirmed by one of the universities" (see below).

| Collection of the data is not started                                                                                                    |                                                              |                             |              |        |                        |                    |                     |                     |
|----------------------------------------------------------------------------------------------------|--------------------------------------------------------------|-----------------------------|--------------|--------|------------------------|--------------------|---------------------|---------------------|
| The following file types are allowed: doc, docx, pdf. Max size 10 MB - files that do not o                                                                                   | comply with these instructions will not be u                 | ploaded to the application. |              |        |                        |                    |                     |                     |
| Collection of data Person Applied education/course Requirements and preree                                                                                                   | quisites Show application Send applicat                      | ion Next                    |              |        |                        |                    |                     |                     |
| If we have obtained information about your educational background, your degrees will<br>It is also possible to add additional information about your educational background. | appear below.                                                |                             |              |        |                        |                    |                     |                     |
| If we have not obtained any information about your educational background, you must fill in the boxes below.                                                                 |                                                              |                             |              |        |                        |                    |                     |                     |
| * Completed academic degrees:                                                                                                    |                                                              |                             |              |        |                        |                    |                     |                     |
|                                                                                                    | Education name                                               | Institution                 | Date passed  | Source | Number V<br>of Files u | view/Edit Rer      | nove educat         | ion                 |
| Collected data will be displayed here                                                                                                    | No data to display.<br>Add additional completed academic dec |                             |              |        |                        |                    |                     |                     |
|                                                                                                    | Use documentation from previous applica                      |                             |              |        |                        |                    |                     |                     |
| * In-progress academic degrees:                                                                                                    | ese securientation nem presides apprice                      |                             |              |        |                        |                    |                     |                     |
|                                                                                                    | Education name                                               | Institution                 | Missing ECTS | Source | Date expected passed   | Number<br>of Files | View/Edit<br>upload | Remove<br>education |
|                                                                                                    | No data to display.                                          | 1                           |              |        |                        |                    |                     |                     |
|                                                                                                    | Add additional in-progress academic de                       | grees                       |              |        |                        |                    |                     |                     |
|                                                                                                    | Use documentation from previous applica                      | tion 💼                      |              |        |                        |                    |                     |                     |

# HOW TO UPLOAD DOCUMENTATION?

An example is given below on how to upload documentation for completed university degrees. Choose "Add additional completed academic degrees":

| * Completed academic degrees: |                             |                    |             |        |                    |                     |                  |
|-------------------------------|-----------------------------|--------------------|-------------|--------|--------------------|---------------------|------------------|
|                               | Education name              | Institution        | Date passed | Source | Number<br>of Files | View/Edit<br>upload | Remove education |
|                               | No data to display.         |                    |             |        |                    | 1.00                |                  |
|                               |                             |                    |             |        |                    |                     |                  |
|                               |                             |                    |             |        |                    |                     |                  |
|                               |                             |                    |             |        |                    |                     |                  |
|                               | Add additional completed ad | cademic degrees    |             |        |                    |                     |                  |
|                               | Use documentation from prev | ious application 👘 |             |        |                    |                     |                  |

- Fill in the fields in the pop-up "Upload to higher educations".
- Click "Choose File" to find the relevant document.
- The file name is now shown in the pop-up.
- If it is the correct file, click "Yes" to upload and save the document.

| <b>itions</b><br>for passed and not passed education               |                                                                                            |                                                                                                    |
|--------------------------------------------------------------------|--------------------------------------------------------------------------------------------|----------------------------------------------------------------------------------------------------|
| University X<br>01-01-2000<br>Choose File No file chosen<br>Remove | * Education: Education X                                                                   |                                                                                                    |
|                                                                    |                                                                                            |                                                                                                    |
| 1                                                                  | University X<br>D1-01-2000<br>Choose File No file chosen<br>Remove<br>Upload documentation | University X * Education: Education X Choose File No file chosen Remove Upload documentation and save |

The file is now saved and visible under "completed academic degrees":

| * Completed academic degrees:             |                                          |              |             |        |                    |                     |                  |
|-------------------------------------------|------------------------------------------|--------------|-------------|--------|--------------------|---------------------|------------------|
|                                           | Education name                           | Institution  | Date passed | Source | Number<br>of Files | View/Edit<br>upload | Remove education |
|                                           | Education X                              | University X | 1/1/2000    | MAN    | 1                  | /                   | Remove           |
|                                           |                                          |              |             |        |                    |                     |                  |
|                                           |                                          |              |             |        |                    |                     |                  |
|                                           |                                          |              |             |        |                    |                     |                  |
| Add additional completed academic degrees |                                          |              |             |        |                    |                     |                  |
|                                           | Use documentation from previous applicat | tion 📄       |             |        |                    |                     |                  |

### APPLYING FOR MORE THAN ONE COURSE?

You can only create one application at a time. If you wish to create applications for more than one course, you can go back to "Create application" and start again:

| AO0126 Persona       | al startpage/Create applicat  | ion    |                      |                |                       |               |
|----------------------|-------------------------------|--------|----------------------|----------------|-----------------------|---------------|
| Create application   | See status of applications Me | ssages | User Information     |                |                       |               |
| Applicant            |                               |        |                      |                |                       |               |
| First name:          | Test                          | WAYF   | Telephone no.:       |                |                       |               |
| Last name:           | Testesen                      | WAYF   | Email                | dingsedanstest | t@gmail.com           | WAYF          |
| Gender:              | Male                          | DANS   |                      |                |                       |               |
| Citizenship:         | DK                            | DANS   |                      |                |                       |               |
| Civil reg. no.:      | 1111111111                    | WAYF   |                      |                |                       |               |
| Date of birth:       | 11-11-1911                    | DANS   |                      |                |                       |               |
|                      | on and education              |        |                      |                |                       |               |
| * Institution name:  | IT University of Copenhagen   | •      | Education name:      |                |                       |               |
| * Type of education: | Master                        | •      | Start of study from: |                | 🖄 to                  | 20            |
|                      |                               |        |                      |                |                       | Search        |
| Court Double         |                               |        |                      |                | Move on to creation o | f application |

### MORE APPLICATIONS - RE-USING DOCUMENTATION

With the function "Use documentation from previous application", you can re-use documentation from previous applications, which makes it easier to create more than one application.

| * Completed academic degrees: |                                                             |                    |                   |        |                    |                     |                  |
|-------------------------------|-------------------------------------------------------------|--------------------|-------------------|--------|--------------------|---------------------|------------------|
|                               | Education name                                              | Institution        | Date passed       | Source | Number<br>of Files | View/Edit<br>upload | Remove education |
|                               | No data to display.                                         | I                  |                   |        | 1011100            | Tuprocu             |                  |
|                               | Add additional completed ac<br>Use documentation from previ |                    |                   |        |                    |                     |                  |
|                               |                                                             | Ţ                  |                   |        |                    |                     |                  |
|                               | Use docu                                                    | mentation from pre | vious application |        |                    |                     |                  |

# MORE APPLICATIONS - PRIORITISING APPLICATIONS

Your first application is automatically given first priority. If you subsequently create more applications, you will be asked to prioritise your application(s) when submitting. You are also able to change the overall prioritisation of your applications:

| Priority | Education name                                                        | Status                 |  |
|----------|-----------------------------------------------------------------------|------------------------|--|
| 1        | MSc in Digital Design and Interactive Technologies                    | Assessment in progress |  |
|          | Test: MSc in Games, Technology Track                                  | Draft                  |  |
|          | Prioritise your applications if you apply f<br>than one MSc programme | or more                |  |
|          |                                                                       | or more                |  |
|          |                                                                       | or more                |  |

# RECEIPT FOR SUBMITTED APPLICATION

Your application is not submitted until you see the following confirmation on the screen:

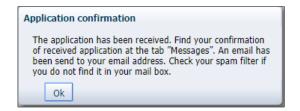

# NEED MORE HELP?

If you have any questions regarding the application procedure or if you are in need of assistance in general, please contact <u>Student Affairs and Programmes</u>.

# AFTER YOU APPLY – WHAT HAPPENS?

When you have submitted you application, the application portal will immediately send you an automatic confirmation, which you can find under the tab "Messages" in the application system. This confirmation confirms that the IT University has received your application.

You are advised to review your application via the function "View application" under the tab "See status of applications" to ensure that everything has been submitted correctly. The application has the status "Received" while pending processing.

You will also receive a notification via email with the subject "Receipt for application to the XXX", telling you to log in to the application portal to see the above mentioned receipt. The sender of the email is <u>no-reply@umit.dk</u>. Please note that this kind of email may end up in your spam filter.

It is important to check if you have received the email, as all the following messages concerning your application will be sent this way. That includes requests for more documentation as well as the final message with the outcome of your application.

All emails are sent to the email that you have registered on your application. Make sure that this is correct:

| Create application | See status of applications | Messages | User Information |                          |     |
|--------------------|----------------------------|----------|------------------|--------------------------|-----|
| Applicant          |                            |          |                  |                          |     |
| First name:        | Test                       | WAYF     | Telephone no.:   |                          |     |
| Last name:         | Testesen                   | WAYF     | Email            | dingsedanstest@gmail.com | WAY |
| Gender:            | Male                       | DANS     |                  |                          |     |
| Citizenship:       | DK                         | DANS     |                  |                          |     |
| Civil reg. no.:    | 1111111111                 | WAYF     |                  |                          |     |
| Date of birth:     | 11-11-1911                 | DANS     |                  |                          |     |

# TRACK YOUR APPLICATION STATUS

You should regularly track the application status for your application. The different statuses are "Draft", "Received", "Under treatment", "Request for documentation" or "Final".

# UPLOAD OF ADDITIONAL DOCUMENTATION UPON REQUEST

If you have received a request for documentation, the relevant fields/questions on your application will be re-opened in order for you to upload new or additional documentation.

- 1. Log in to the application portal with the same login (email) that is registered on your application that is the same email you used when you created the application.
- 2. Go to the tab "See status of application". Choose "Edit application".

The application opened for editing is shown with the status "Request for documentation". To the right, there is a link with the text "Edit Application". Please note that depending on the size of your screen, you may have to scroll to see the link.

| AC00251 Personalized Home/See the status of applications Welcone to your personal stat togs on the common application postal The 1D 'see status of application's the first splications. The tab 'sees application is to the splications. The tab 'sees application is the splications. The tab 'sees application is the splication is the splications. The tab 'sees application is the splications. The tab 'sees application is the splications. The tab 'sees application is the splications. The tab 'sees application is the splications. The tab 'sees application is the splications. The tab 'sees application is the splications. The tab 'sees application is the splications. The tab 'sees application is the splication is the sp |                                                    |                           |          |                      |                                                            |  |  |
|----------------------------------------------------------------------------------------------------|----------------------------------------------------|---------------------------|----------|----------------------|------------------------------------------------------------|--|--|
| Institution                                                                                                    | Education name                                     | Status                    | Priority | Status date          | Action                                                     |  |  |
| IT University of Copenhagen                                                                                                    | MSc in Digital Design and Interactive Technologies | resent                    | 1        | 26-Nov-2019 13:31:03 | Cancel Application<br>View Application                     |  |  |
| IT University of Copenhagen                                                                                                    | Test: MSc in Games, Technology Track               | Request for documentation | 2        | 09-Dec-2019 11:41:48 | Cancel Application<br>Edit Application<br>View Application |  |  |

The fields/questions on the application(s) on which you are requested to upload new or additional documentation, are open for editing. These are marked with orange. All orange fields/questions need to be edited before re-submitting your application. Other fields/questions are not open for editing.

In the example below (see next page), the request is regarding your academic degree(s).

| AO0128 Application - Answering questions                                                                                                    |                                            |                                         |                      |                      |                                 |                                 |
|----------------------------------------------------------------------------------------------------|--------------------------------------------|-----------------------------------------|----------------------|----------------------|---------------------------------|---------------------------------|
| Application Request for documentation status:                                                                                                    |                                            |                                         |                      |                      |                                 |                                 |
| ▲ Collection of data failed, check the error under 'Collection of data                                                                                         | ň.                                         |                                         |                      |                      |                                 |                                 |
| The following file types are allowed: doc, docx, pdf. Max size 10 MB - files that                                                                              | at do not comply with these instructions w | vill not be unloaded to the application |                      |                      |                                 |                                 |
|                                                                                                    |                                            |                                         |                      |                      |                                 |                                 |
| Collection of data Person Applied education/course Requirements an<br>Admission basis                                                                          | nd prerequisites Show application Se       | end application                         |                      |                      |                                 |                                 |
| If we have obtained information about your educational background, your dep<br>It is also possible to add additional information about your educational backgr | grees will appear below.<br>round.         |                                         |                      |                      |                                 |                                 |
| If we have not obtained any information about your educational background,<br>you must fill in the boxes below.                                                |                                            |                                         |                      |                      |                                 |                                 |
| Data regarding completed and not-completed educations have been                                                                                                | retrieved, but are not visible before      | your identity are confirmed by one      | of the universities. |                      |                                 |                                 |
| * Completed academic degrees:                                                                                                    |                                            |                                         | 1                    |                      |                                 |                                 |
|                                                                                                    | Education name                             | Institution                             | Date passed          | Source Nu            | Imber View/Edit<br>Files upload | Remove education                |
|                                                                                                    | Education X                                | University X                            | 1/1/2000             | MAN 1                |                                 | Remove                          |
|                                                                                                    |                                            |                                         |                      |                      |                                 |                                 |
|                                                                                                    |                                            |                                         |                      |                      |                                 |                                 |
|                                                                                                    | Add additional completed ac                | ademic degrees                          |                      |                      |                                 |                                 |
|                                                                                                    | Use documentation from previ               |                                         |                      |                      |                                 |                                 |
| * In-progress academic degrees:                                                                                                    |                                            |                                         |                      |                      |                                 |                                 |
|                                                                                                    | Education name                             | Institution                             | Missing ECTS         | Source Date expassed | pected Num                      | iber View/Edit Remove education |
|                                                                                                    | No data to display.                        |                                         |                      | 1                    |                                 |                                 |
|                                                                                                    | Add additional in-progress a               | cademic degrees                         |                      |                      |                                 |                                 |
|                                                                                                    | Use documentation from previ               | ious application                        |                      |                      |                                 |                                 |

- 3. Upload the new/additional documentation and go to "Show application" in the process bar.
- 4. Make sure that all your uploaded documentation is attached.
- 5. Go to "Send application" and click "Submit application" to re-submit the application including the requested documentation.

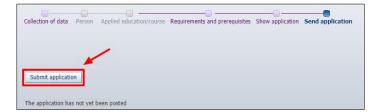

6. The application with the requested documentation is now submitted. You will see a confirmation on the screen. The application status is now "Resent" and you will find a confirmation message under the tab "Messages".